**Australian Government** 

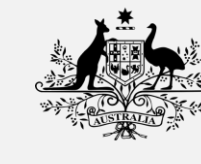

**Australian Digital Health Agency** 

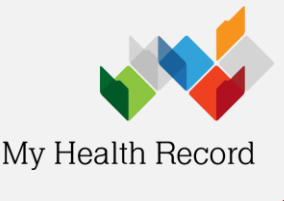

Lists Setup Help

 $\overline{a}$ 

Initials

Password  $x \rightarrow 0$   $\sqrt{2}$ 

4 OLD TENTERFIELD RD., PADDYS FLAT 2469

**Authentication Required** User verification required. Please enter Pharmacist Initials and Password

Ph 0745555555

MS

**Eorgot Password** 

Fred

Msg

Dat

Drug

 $01a$ 

Age 87 yrs 8 mths<br>MCare 2950-79071-11 to 01/2022

Cancel

 $Qk$ 

## **Accessing immunisation information**

*Note: These steps assume that your software is connected to the My Health Record system, the patient has a My Health Record and their individual healthcare identifier (IHI) has been validated in your system.*

m

**Fred Disp** 

Ò **SEP** 

 $$0.00$ 

Patient Name or Rene

MR CALEB DERRINGTON

**New Script**<br>Script Date Script Type<br>**16/02/21** ... **N** NHS

Casual - Prescriber Type not set

1. To access to the patient's My Health Record, click on the **My Health Record**  button and enter authentication initials and password.

2. A **My Health Record Access** pop-up will appear. Select **Gain Access (to all "General Access" eHealth record or documents)** and click **Ok**.

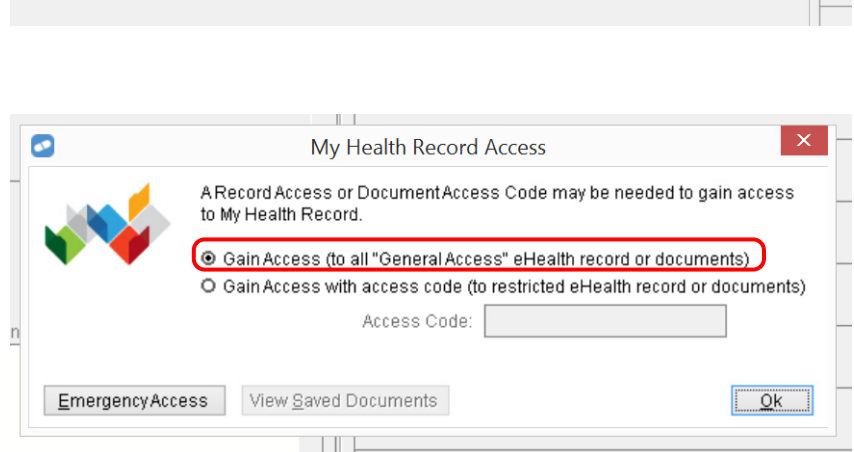

3. Select the **Clinical Documents** tab. The **Immunisation Consolidated View** appears within the document list. Double-click to open and view the document.

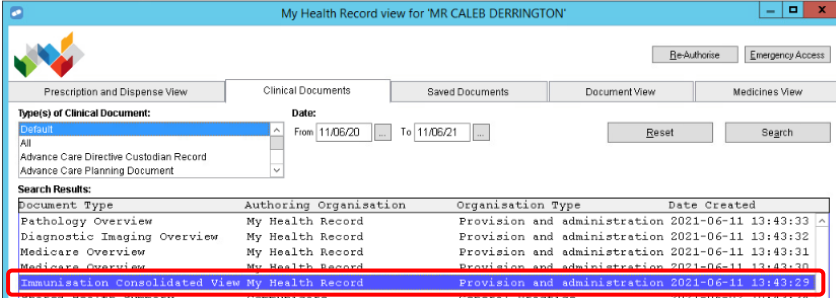

4. The **Immunisation Consolidated View** will display with the **Australian Immunisation Register** tab displayed by default. Details of a patient's immunisation status including details of next immunisation(s) will also be displayed if recorded in AIR.

The COVID-19 Immunisation Status field displays as:

- 'This individual has **not** received all required COVID-19 vaccines.' if someone has had only one vaccine; or
- 'This individual has received all required COVID-19 vaccines.'

If no COVID-19 vaccines have been received, the status isn't displayed.

If there is additional information recorded in the AIR, this is displayed in a **Notices**  section. This may include details about immunisation exemptions or participation in vaccine trials.

5. Click on the **Immunisations** tab to access available immunisation information recorded in the Australian Immunisation Register and held in any shared health summaries or event summaries in a patient's My Health Record.

*Note: You can click on any hyperlinks within the immunisations list to view the original source document.*

6. From this view you can also access the most recent shared health summary and event summary that contains immunisation information.

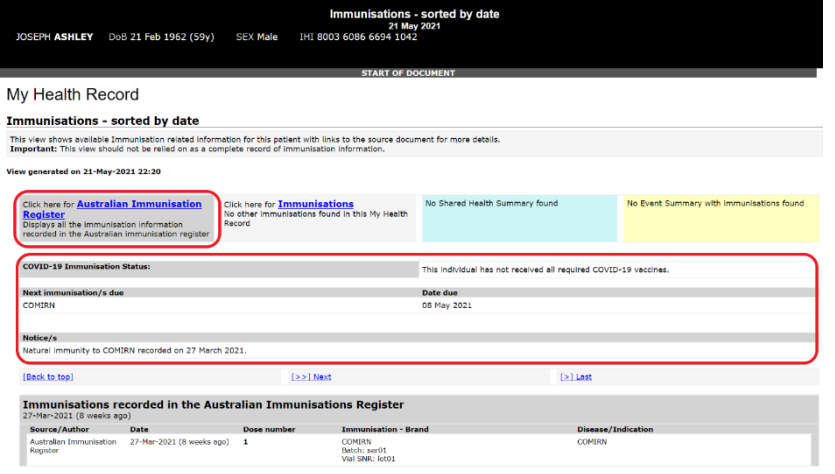

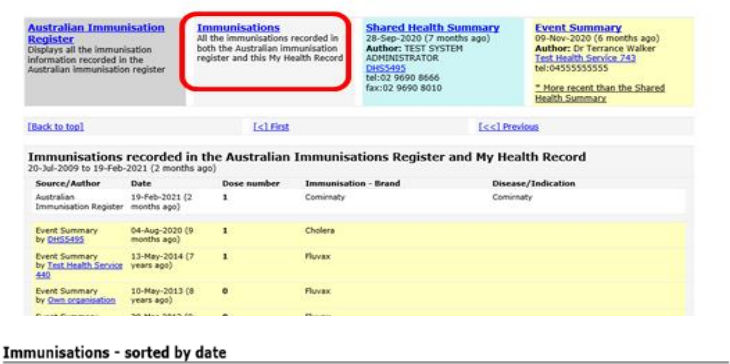

This view shows available Immunisation related information for this patient with links to the source document for more details.<br>Important: This view should not be relied on as a complete record of immunisation information.

generated on 17-May-2021 13:14

Click here for A Click here for **Australian**<br>**Immunisation Register**<br>Displays all the immunisation<br>information recorded in the<br>Australian immunisation registe

Click here for **Immunisations**<br>All the immunisations recorded i<br>both the Australian immunisatio register and this My Health<br>Record

Click here for **Shared Health** <mark>Summary</mark><br>13-May-2021 (4 days ago)<br>**Author:** Dr Phillip Lang<br>Test Hoalth Sendse 440 p Lang<br><mark>ice 440</mark> **LOZZO220000** 

Click here for Event Summ<br>09-Nov-2020 (6 months ago)<br>Author: Dr Terrance Walker<br>Test Health Service 743<br>tel:04555555555

**Note:** The Australian Immunisation Register was expanded to include adult immunisations in September 2016, so any adult immunisations given prior to then will not be listed. The childhood version of the Australian Immunisation Register started in 1996, so younger people will have their childhood immunisations listed.

> For assistance, contact the **Help line on** 1300 901 001 or email help@digitalhealth.gov.au